# **MUS***letter letter* **Mai 2019 We share Knowledge**

## **Falsche** «Sicherheitssoftware» und andere fiese Tricks

**Regelmässig berichte ich von Erfahrungen zweifelhafter Art, die Anderemachen.Nun habe ich das selber auf demeigenen Computer erlebt.**

#### ■ Werner Widmer

Kürzlich war ich bei einem Kunden, um die Anschaffung neuer Hardware zu besprechen. Mit meinem MacBook schauten wir auf der Apple Webseite die aktuellen Geräte an. Bei einer gleichzeitigen Internet Suchanfrage öffnete sich in Safari plötzlich ein neuer Tab. Darin erschien ein Fenster mit dem Titel "macOS Sicherheitscenter". Angeblich wurde da mein Mac auf Viren und Schadsoftware gescannt und vor unerwünschter Software gewarnt (Bild 1).

Prompt findet der angebliche Scanner ein Problem und meldet unerwünschte Software (Bild 1). Im nächsten Schritt werden dann konkrete Angaben zu den Funden gemacht: Vier Viren mit ihren jeweiligen Fundorten werden aufgeführt. Und selbstverständlich ist die Software sehr hilfsbereit und bietet auch gleich die Möglichkeit an, eine «Bereinigungssoftware» auf den Mac zu laden.

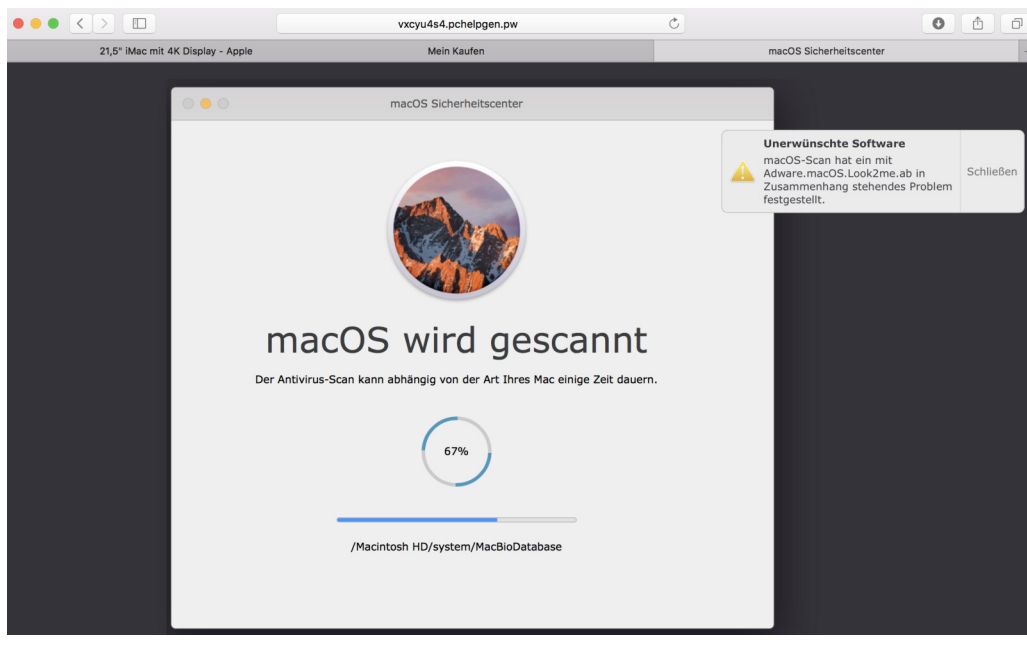

#### **Bild 1: ImBrowserfenster (Safari) erscheint ein «Antivirenscanner», der angeblich denMac absucht.**

Sollte ich dastun? Natürlich nicht! Denn es gibt mindestens drei Anzeichen, dass hier etwas nicht stimmt:

1. Meine HD heisst nicht Macintosh HD, die Verzeichnisse können nicht stimmen.

2. Auf einem korrekt eingerichteten Mac existiert kein Verzeichnispfad in der Form /Macintosh HD/Users/Library.

3. Das ganze Vorgang passiert in einem Browserfenster, das ist nicht logisch.

#### Bild 2: Hilfsbereite Software: Eine sofortige Reparatur wird angeboten. Einen Verzeichnispfad Macintosh HD/Users/Libray gibt es normalerweise nicht.

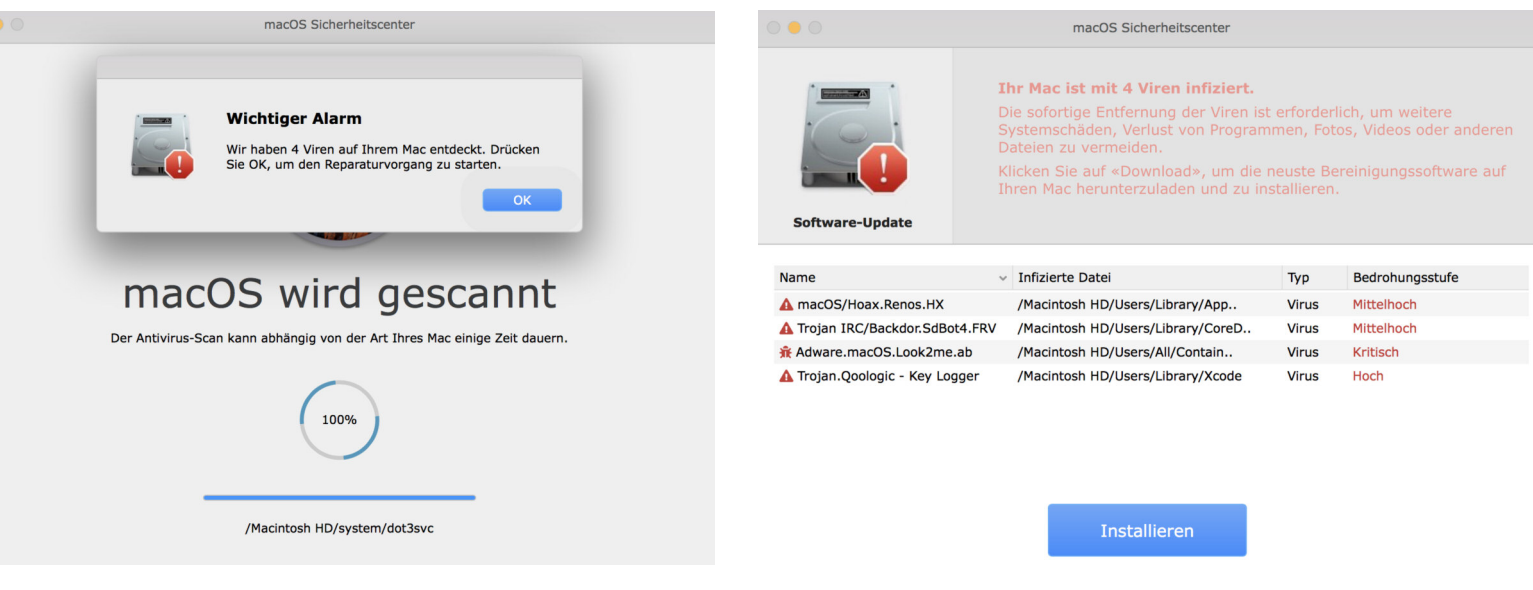

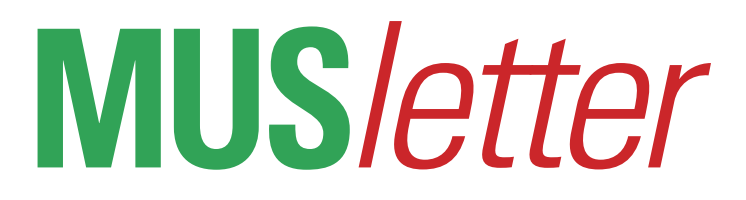

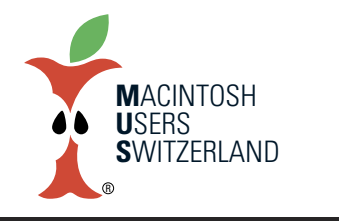

### **Mai 2019 We share Knowledge**

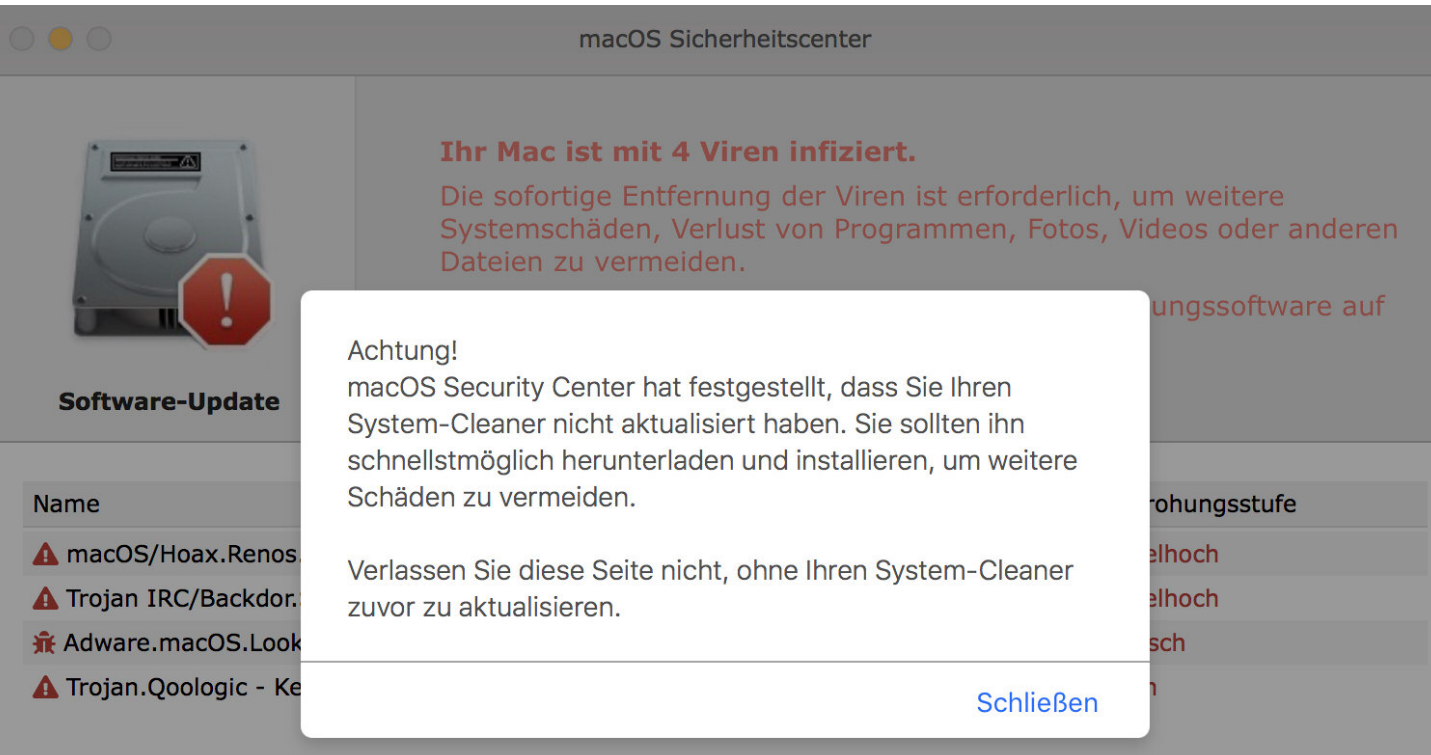

Der Versuch, das Fenster zu schliessen wird mit weiteren Warnungen quittiert: «Verlassen Sie diese Seite nicht, ohne Ihren System-Cleaner zu aktualisieren» oder «Sofortmassnahmen erforderlich». Bleibt man hartnäckig kommt erneut die Frage, ob man wirklich das Fenster schliessen will. Die Antwort heisst ganz klar: JA!!

#### **Warumnicht herunterladen?**

Gerne hätte ich ausprobiert, welche Software da geladen wird. Ich verzichtete darauf, weil ich unterwegs keine Testumgebung zur Verfügung habe, die ich nach dem Test einfach wieder löschen kann. Zurück im Büro versuchte ich auf der Seite <vxcyu4s4.pchelpgen.pw> eine manuelle Verbindung herzustellen - erfolglos. Da meldet sich bloss eine «Apache2 Ubuntu Default Page». Ich kann also nicht sagen, was da genau heruntergeladen worden wäre. Es gibt unzählige solcher Seiten, die Schadsoftware bereithalten und verteilen. Oder Programme, die zwar nicht direkt Schadsoftware sind, aber nutzlose Dienstleistungen teuer verkaufen.

Zu dieser Kategorie gehören MacKeeper, ZipCloud und Advanced Mac Cleaner. Die treffe ich regelmässig auf Kundencomputern an. Meistens wissen die Leute gar nicht, wie sie dazu gekommen sind.

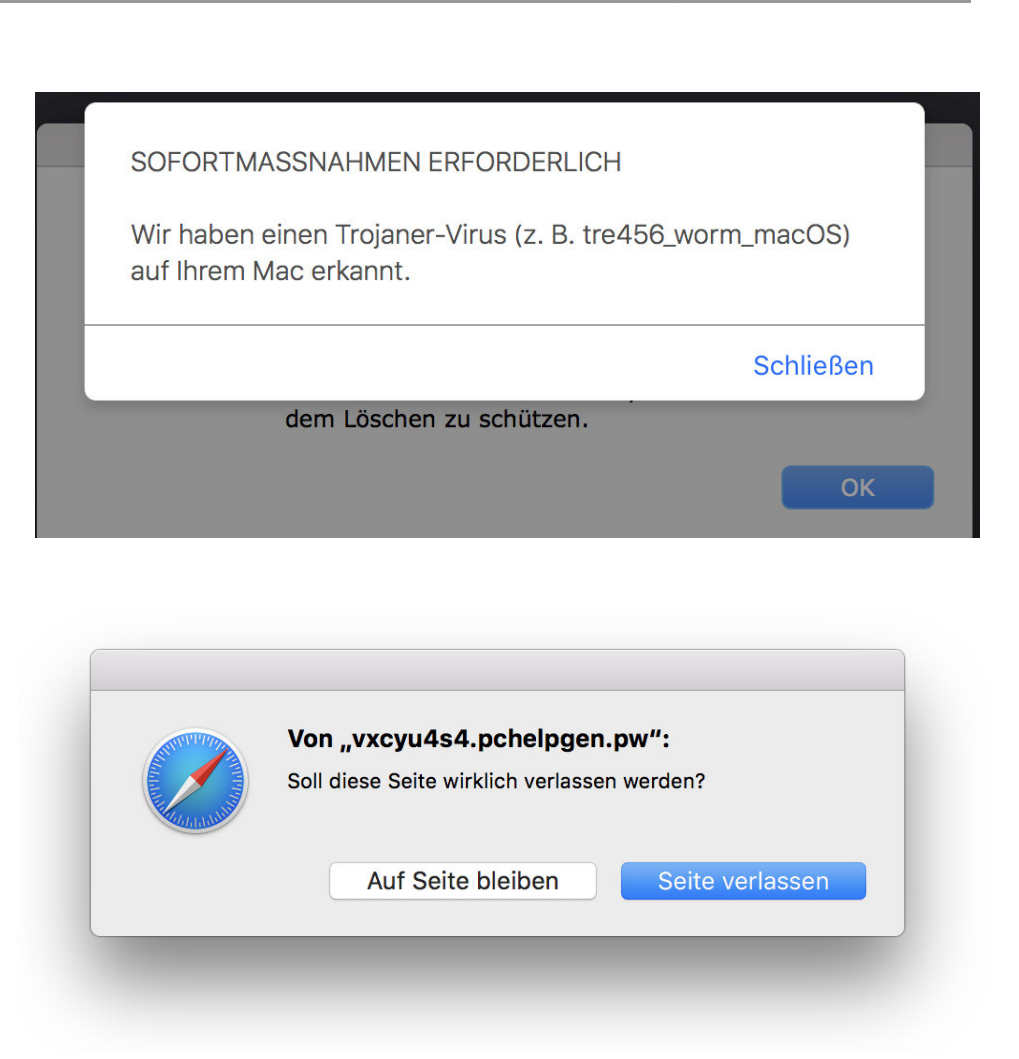

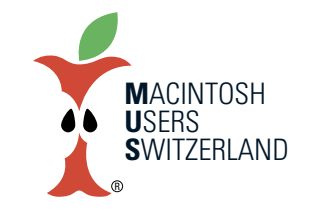

### **Mai 2019 We share Knowledge**

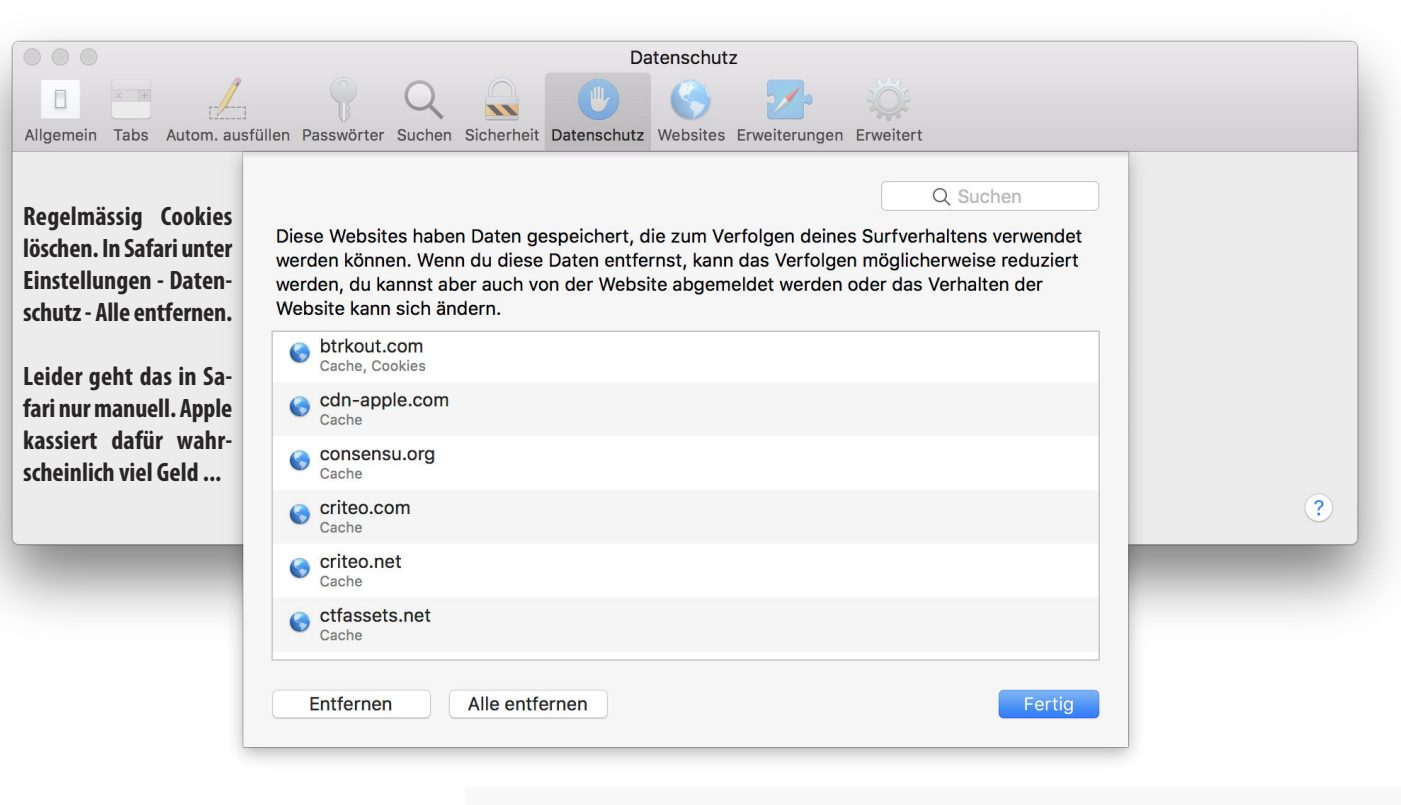

MacKeeper & Co. werden äusserst aggressiv vermarktet. Man trifft sie vielfach dort, wo kostenlos Software heruntergeladen werden kann, z.B. auf Seiten wie softonic.com, aber auch bei chip.de habe ich sie schon gesehen. Selbst auf Webseiten seriöser Anbieter muss man beim Herunterladen also höllisch aufpassen, dass man nicht den übergrossen grünen Balken für MacKeeper anklickt, sondern den oft unscheinbaren Downloadlink für die gewünschte Software. In zahlreichen Foren der Apple Community ist MacKeeper seit Jahren ein Dauerthema, z.B. hier: https://discussions.apple.com/docs/DOC-3691.

#### **Was kannman tun gegen solche Angriffe?**

Eine wichtige Massnahme im Kampf gegen Überwachung, lästige Werbung, Stalking und Schadsoftware: Regelmässig Cookies löschen - am besten mehrmals täglich. Cookies sind kleine Progrämmchen, die von Webseiten im Browser platziert werden. Ursprünglich wurden sie entwickelt, um Benutzer beim erneuten Besuch auf der Webseite zu identifizieren. Heute dienen sie grossmehrheitlich dem Webtracking. Damit lässt sich das Nutzerverhalten auf der Seite beobachten, aber auch Nutzerprofile erstellen für gezielte Werbung, und allerlei Unfug anstellen. Ein sehr erhellender, ausführlicher Artikel zum

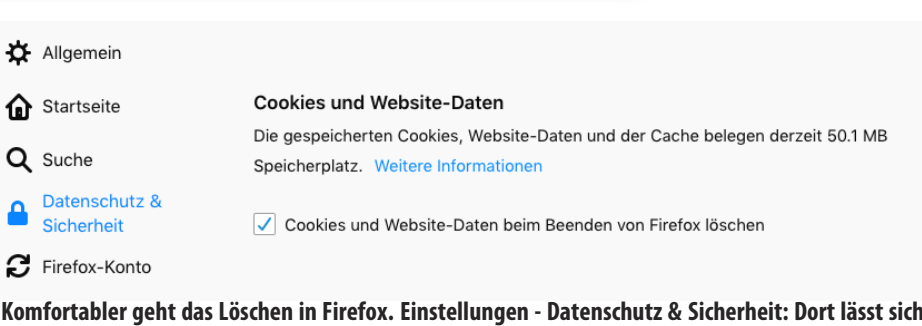

**einstellen, dass beimBeenden von Firefox automatisch alle Cookies gelöscht werden.**

Thema findet sich hier: https://de.wikipedia.org/wiki/HTTP-Cookie.

#### **Datenschutz und Sicherheit**

Viele Leute sind sich der Tragweite der Cookies oder deren Existenz gar nicht bewusst. Viel zu oft treffe ich Kundencomputer mit Tausenden von Cookies, deren Verfalldatum oft Jahrzehnte in der Zukunft liegt. In den Browser Einstellungen zur Sicherheit lässt sich der Umgang mit Cookies festlegen. Viele Webseiten funktionieren heute gar nicht mehr ohne Cookies. Generell sperren bringt also nichts. Zumindest jene von nicht besuchten Webseiten kann man sperren. Und regelmässig alle Cookies löschen - wenn möglich automatisch. Mehrmals täglich.

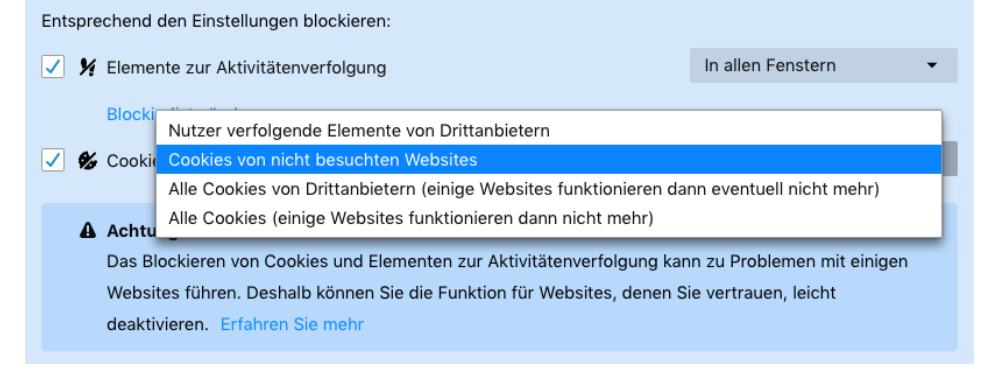

### **Mai 2019 We share Knowledge**

#### $\blacksquare$  Salt  $\widehat{\mathcal{P}}$ 01:03 **\*** 65% < Notizen  $\mathbb{O}$ **Fertia**

17. April 2019 um 01:03

#### Seither nutze ich die Diktierfunktion intensiv, vor allem unterweas. So kann ich Gedanken festhalten

**FEEE** 

Inzwischen nutze ich die Diktierfunktion intensiv, vor allem unterwegs. So kann ich Gedankensplitter sofort festhalten, egal wo sie mir einfallen. Ideen für Artikel werden genau so mit Stichworten diktiert wie To-do-Listen, Musiktitel oder Menü-Ideen. Probleme gibt es bei fremdsprachigen Wörtern im deutschen Text oder bei Abkürzungen und Akronymen. Befehle wie "neue Zeile", "neuer Absatz", Satzzeichen usw. werden fast immer fehlerfrei umgesetzt.

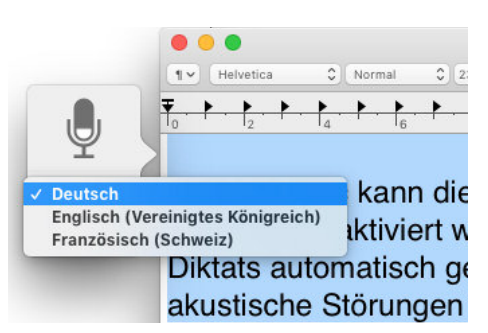

Auf dem Mac kann die Diktatfunktion in vielen Programmen durch zweimaliges Drücken der fn Taste aktiviert werden. Neben dem Dokumentfenster erscheint ein Mikrofon, dort lässt sich die Diktatsprache einstellen. Falls in iTunes Musik läuft wird diese für die Zeit des Diktats automatisch gestoppt und beim Beenden des Diktats wieder gestartet. So werden akustische Störungen vermieden. Die Fehlerquote ist auf dem Mac etwas höher, wohl weil das Mikrofon weiter weg ist. *Werner Widmer*

**M**ACINTOSH **U**SERS **S**WITZERLAND

## **LocalTalk Basel**

R

#### **Mai**

Der LocalTalk Mai entfällt zugunsten der MUS GV. Kommt alle an die GV! Als Rahmenprogramm haben wir von 10 - 12 Uhr eine Führung im Papiermuseum. Das Mittagessen findet im Restaurant Papiermühle statt. Ab 14 Uhr folgt die GV MUS im Papiermuseum.

#### **Juni**

Donnerstag, 13. Juni 2019, ab 19 Uhr.

#### **Thema**

Ninox - leistungsstarke Datenbank?!? An diesem Abend werde ich Euch das Programm Ninox vorstellen. Ninox ist eine einfache, leistungsstarke Datenbank. Zudem ist Ninox eine echte Alternative zum grossen Bruder Filemaker und preislich sicher günstiger.

#### **Ort**

Gruner AG, Citygate St. Jakobs-Strasse 199, 4052 Basel

Wir freuen uns auf Euch! Ellen Kuchinka und Pit Hänger

#### **Vorankündigung**

Im Juli und August macht der LT Basel Sommerpause.

#### **Weitere Infos**

http:/www.mus.ch/lt-basel ekuchinka@yahoo.com pit.haenger@mus.ch

#### **LT Bern / Luzern**

(machen derzeit Pause) Infos unter sekretariat@mus.ch

### **LocalTalk Zürich**

(macht derzeit Pause) Infos unter sekretariat@mus.ch

### **Tipps und Tricks**

#### **Sonderzeichen in Text einfügen**

Gelegentlich schreibe ich kurze Texte in Spanisch oder Portugiesisch, meist in E-Mails. Dazu braucht es allerhand Sonderzeichen, die auf der Schweizer Tastatur nicht direkt verfügbar sind. Es gibt jedoch einen Trick, wie man sie schnell und ohne zu suchen in den Text einfügen kann: Einfach den Grundbuchstaben kurz gedrückt halten, dann werden verfügbare Optionen eingeblendet. Brauche ich z.B. ein portugiesisches ô oder ein spanisches á tippe ich ein o oder a und halte die Taste gedrückt. Ein Einblender zeigt mir alle für diesen Buchstaben verfügbaren Optionen. Es genügt, den Buchstaben in der Liste anzuklicken.

verden verfügbare Optio-Idet, ä à á â æ ã å ā ein 2 3 4 5 6 7 8 s ô Ocer em spamscries á oder a und halte die Taste

Noch einfacher geht es, wenn man die Zahl unter dem entsprechenden Zeichen eintippt. Dann wird das gewünschte Zeichen in den Text eingesetzt, ohne dass man die Hand von der Tastatur nehmen muss.

#### **Diktieren auf macOS und iOS**

Seit langem ist mir auf dem iPhone das kleine Mikrofon aufgefallen, das in vielen Apps auftaucht. Lange glaubte ich, das sei nur für Sprachnachrichten zu gebrauchen. Warum erschien es dann aber bei der Notizen App? Also tippte ich das Ding an und sprach eine Nachricht. Zur meiner grossen Verblüffung erschienen meine Worte praktisch in Echtzeit als geschriebener Text auf dem Display. Und das fehlerfrei! Ich traute meinen Augen kaum und musste das natürlich gleich intensiv testen. Und tatsächlich, das liess sich beliebig wiederholen. Seither weiss ich: Diktieren in Deutsch ist definitiv auf iPhone, iPad und dem Mac angekommen!

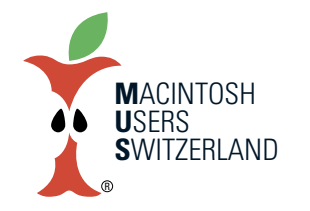

**Mai 2019 We share Knowledge**

## **Nostalgie-Ecke: Architektur und Computer – Teil II**

**Betrachtungen und Erfahrungen mit Computern aus persönlicher Sicht . Teil 1 erschien im MUSletter März 2019.**

#### ■ Reinhold Raeck

#### **Damals, im Büro befreundeter Solar-Ingenieure**

hatte ich einen Arbeitsplatz gefunden als selbständiger Architekt und wir hatten ein gemeinsames Projekt. Ich arbeitete allerdings nicht auf dem Apple II. Der stand nun da auf einem Schrank, so wie sich andere Leute eine Vase als Raumschmuck aufstellen. Ich arbeitete auf einem von den Ingenieuren selbst zusammengestellten DOS-Rechner.

Dieser Do-it-yourself-Rechner hatte zwei Laufwerke für grosse Floppy Disks (mit etwa 18 cm Durchmesser), auf der einen Floppy Betriebssystem und Programme, auf der anderen die Dateien. Die Laufwerke hatten sie unter die Schreibtischplatte geschraubt. Dazu ein Röhrenbildschirm mit schwarzem Hintergrund und grüner Leuchtschrift. Eine graphische Oberfläche mit Darstellung der Ordner und Dateien gab es noch nicht. Später gab es dann immerhin einen Ordner-Baum, um Dateien zu finden. Um daran arbeiten zu können, musste man die DOS-Befehle kennen.

Die Ingenieure erstellten mit diesen Geräten unter Anderem Auswertungen und Vergleiche von Solar-Pilotanlagen, Flachkollektoren und Röhrenkollektoren. Sie entwickelten Simulationen für Solar-Anlagen und tauschten sich mit anderen Ingenieuren mittels primitiven Datenübertragungen per Telefonleitung aus. Dazu wurde ein ganz normaler Telefonhörer auf einen Akustikkoppler gelegt, der die Daten in akustische Töne umsetzte.

Diese Datenübertragung dauerte jeweils mehrere Stunden und geschah nachts, wegen dem günstigerem Nachttarif. Da ich damals oft bis tief in der Nacht arbeitete, erinnere ich mich noch an dieses Gepiepse. Dieser Datenaustausch mit anderen Ingenieuren und Programmie-

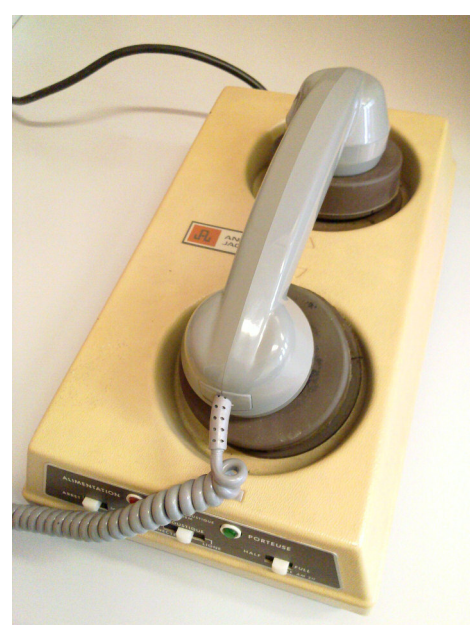

**Akustikkoppler AM 211 (Olivier Berger, Wikipedia)**

rern war der Grund, warum sie mit DOS Rechnern arbeiteten. Denn eigentlich schätzten die Ingenieure die Apple-Rechner mehr. Sie waren es, die mir rieten, auf jeden Fall einen Macintosh zu kaufen. Aber das war etliche Jahre später.

Ich schrieb damals in den 70-er Jahren

#### **IBM Selectric Kugelkopf. (Bild: IBM)**

mit dem DOS-Rechner Berichte, Briefe, Rechnungen, Massenermittlungen usw., aber auch Planköpfe und andere Beschriftungen. Zu der Zeit arbeitet man noch häufig mit manuellen Montagen, die mit Papierleim eingeklebt wurden, dann wurde das Ganze kopiert, je nach dem mit einem Kopierer im Büro, oder in Kopieranstalten. Das war damals ein Standardverfahren, auch in grossen Büros.

Im Ingenieurbüro hatte es einen zentralen Nadeldrucker. Wer das nicht erlebt hat, kann sich kaum vorstellen, welchen Lärm diese Drucker erzeugten. Später hatte das Büro einen Kugelkopfdrucker angeschafft, der war zwar nicht leiser, aber er arbeitete unter einer Schallschutzhaube.

Ein eigener Rechner oder ein Arbeiten mit einem CAD-Programm lag damals für mich noch in weiter Ferne.

#### **Selbständigkeit, Macintosh LC II, PowerBook**

Im Jahr 1992 eröffnete ich mit einem Kollegen ein Architekturbüro. Dazu kaufte ich einen Macintosh LC II, auch «Pizzaschachtel» genannt, für die Büro-Administration. Die Sekretärin war völlig uner-

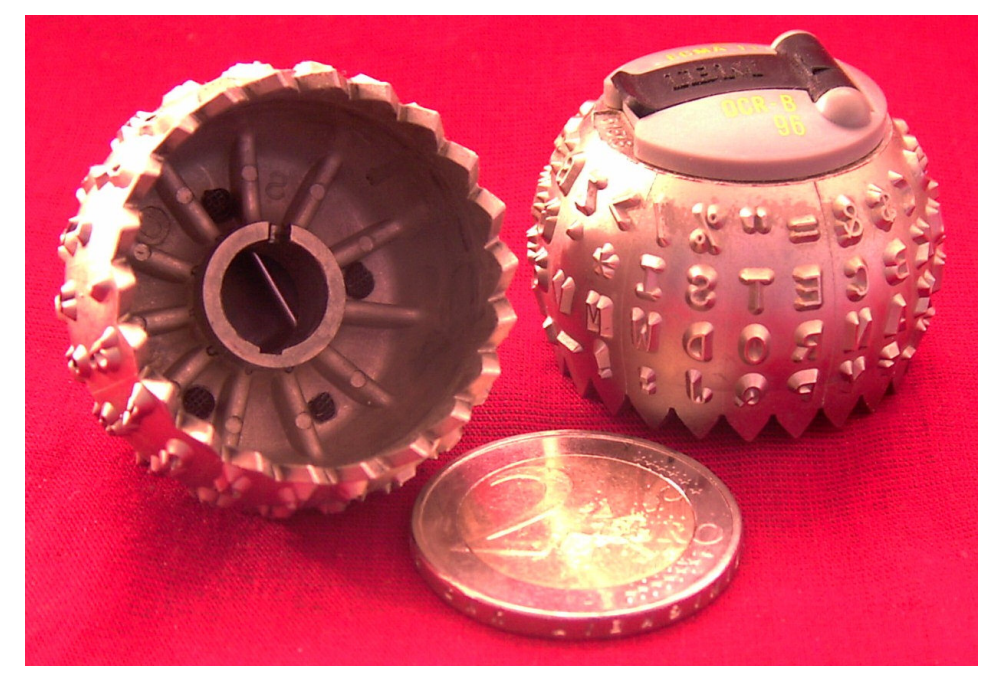

### **Mai 2019 We share Knowledge**

fahren, mit einem Computer zu arbeiten. Vor lauter Aufregung machte sie manchmal Fehleingaben, von denen sie selbst nicht wusste, was sie gemacht hatte. Dann mussten wir in den Handbüchern nachforschen, oder unsere Helpline anrufen, wodurch viel Zeit verloren ging. Backups wurden auf den kleinen 3.5" Disketten abgespeichert.

Irgendwann in diesen Jahren kaufte ich mein erstes PowerBook, um auf Reisen arbeiten zu können.

Dann, 1995, kam ein grosser Schritt: Ich fand eine Tätigkeit in einem Büro, wo nun die Pläne auf einem Architektur-CAD erstellt werden sollten. So konnte ich durch einen Kollegen etwas pröbeln

mit dem "miniCAD" von Diel, USA. Die Zeichenmöglichkeiten waren noch recht eingeschränkt: einfache Linien, Rechtecke, Kreise, Flächen mit Mustern, Beschriftungen. Aber: es gab ein witziges Tool: man

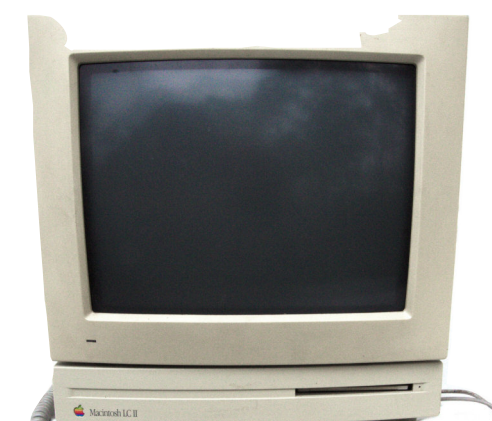

#### **AppleMacintosh LC II. (Bild: Pratyeka,Wikipedia)**

konnte mit einem Art "Pflästerli" gewisse Teile, die man gezeichnet hatte abdecken, und so Aussparungen für Beschriftungen oder anderes erstellen.

R

**M**ACINTOSH **U**SERS **S**WITZERLAND

Aber dieses einfache Programm war nicht für das Projekt geeignet, was wir zu bearbeiten hatten. Zudem wünschte der Chef, dass wir 3D Modelle erstellen können. Bei der Evaluation der CAD-Programme kamen zwei Programme in die engere Auswahl: Allplan von Nemetschek, Deutschland, und ArchiCAD von Graphisoft, Ungarn. Allplan läuft nur auf Windows. ArchiCAD auf Windows und Mac OS. Für uns war matchentscheidend, dass ArchiCAD einfacher in der Bedienung war und auf beiden Systemen lief. Wir standen auch vor der Frage, ob wir Windows-Rechner oder Macs kaufen sollten für die Arbeitsplätze. Dabei war bemerkenswert, dass mir zwei Händler sagten: Neh-

men Sie auf keinen Fall Windows Rechner. Sie haben keine Ahnung, was ich an Zeit vertue, um Fehler zu beheben!

Der Entscheid fiel dann auf ArchiCAD.

#### **ArchiCAD 6.5 aufMac OS 9. (Quelle: www.mobile01.com)**

**B**uro

Ellipsoid

Rblage Bearbeiten Extras Optionen 30 Berechnungen Teamwork Anzeige Fenster RoofMaker Hilfe Fre 23:37:06 Uhr  $\blacksquare$ Haustup3 / B. Geschoß Kamera/YR Einstellu  $Q_{\text{max}}$  =  $0,000$  $\blacktriangleright$  10: Objek  $\frac{1}{\sqrt{2}}$  $\boxed{\boxtimes}$ , Kegel\_liegend Räume Grundeinst Kamera VR-Objekt VR-Szene  $\overline{\mathbf{A}}^{\text{Ar}}$  : 327,174  $x = 320,330$  $z : 0,000$ <br>zum Proj.-Nullp Coundations  $\mathbf{x}$  $\overline{ }$ Neu... | Umbenennen | Löschen |  $\overline{\mathbb{C}}$ **01 Hochfenster**  $\vert \bullet \vert$  $\overline{a}$ 画 € Kamera: 0 2vischenbilder: 0 Bilde  $\odot$ Route der Kameras glätten  $\overline{ }$ Kameraböbe Zielhöhe 回回  $\widehat{\mathcal{C}}$  $1 1.700$  $T_{0.700}$ Blickrichtung Abstand E 270,00° 5.000  $\overline{\mathcal{L}}$ ickwinkel Kippwinkel  $\alpha$  Kippwi<br> $\frac{1}{0.00^{\circ}}$  $\mathbf{R}$   $\leq \alpha \sqrt{60.00^{\circ}}$  $\frac{1}{2}$  $\overbrace{\bigoplus}^{\frac{1}{2}} \frac{Azimuth}{240,00^o}$ Sonnensta  $\frac{A}{\mathbb{C}^2}$  $\frac{30}{100}$  Sonnens  $\sqrt{85}$ Route... Ø.  $Sonne...$ **Anwenden**  $\boxed{2}$  $*$  $\vert \cdot \rangle$ 解風  $\boxed{\blacksquare}$ OK | Rbbrechen | E  $\overline{\mathbf{r}}$ Navig  $\overline{v}$  $\blacksquare$ Q 0. Geschoß :Aktueller Ausschnitt **国国 chiCAD STUDENTEN-Version, Veit-**Geschosse Schnitte/Ansichten Navigator Objekt(n)einstellungen Aktueller Ausschn Ursprüngl. Au. 0000000 theken Grundelemente Andere(s/n) Objekt wählen ⊡[ enelemente ektbibliotheken . Basisbibliothek 1.1 Einrichtung PHISOF1 **Rufrufen** 

Knie

*Fortsetzung folgt …*

*Ich habe geplant, nach meinen persönlichen Erfahrungen mit verschiedenen CAD-Programmen, die Vor- und Nachteile des Zeichnens mit CAD zu vergleichen mit dem Zeichnen von Hand. Dann will ich auf grundsätzlichere Fragen des Arbeitens mit Computern eingehen.*

*Kritik und ergänzende Kommentare zu meinen Darstellungen nehme ich gern entgegen unter <akantus@gmx.ch>.*

*Reinhold Raeck*

## **Einladung zur MUS-GV 2019 in Basel**

#### **GV mit Rahmenprogramm und Mittagessen, am Samstag, 25. Mai, ab 10 Uhr**

#### **Programm**

09.45 Uhr Treffpunkt zum Rahmenprogramm «Papiermuseum» St. Alban-Tal 37, 4052 Basel

- 10.00 Uhr Fu**̈**hrung Papiermuseum inklusive Papier scho**̈**pfen
- 12.00 Uhr Mittagessen im Restaurant «Papiermu**̈**hle»
- 14.00 Uhr Generalversammlung 2019 im Papiermuseum

#### **Traktandenliste**

- 1. Begrüssung, Mitteilungen
- 2. Wahl der Stimmenzähler, Wahl des Tagespräsidenten (Moderator)
- 3. Protokoll der GV 2018 (im «Falter» Juni 2018) und www.mus.ch/images/pdf-dokumente/2018\_protokoll\_gv.pdf
- 4. Jahresberichte
- 5. Finanzbericht
- 6. Revisorenbericht
- 7. Entlastung des Vorstands
- 8. Wahl des Vorstands und der Revisoren
- 9. Schriftlich eingegangene Anträge der Mitglieder
- 10. Tätigkeitsprogramm und Ziele 2019/2020
- 11. Jahresbudget und Festsetzung des Mitgliederbeitrags
- 12. Varia; nächste Termine; Schluss der GV

#### **Rahmenprogramm und Mittagessen vor der GV**

Das Rahmenprogramm findet wie gewohnt am Vormittag statt, die MUS-Generalversammlung folgt am Nachmittag nach einem feinen Zmittag. Rahmenprogramm und Mittagessen werden von MUS bezahlt, die Getränke sind nicht inbegriffen.

#### **Anmeldung für Rahmenprogramm und Mittagessen**

Bitte bis Sonntag, 19. Mai, an 044 915 77 66 oder per Mail an sekretariat@mus.ch (bitte angeben ob Fleisch- oder Vegi-Menü).

Wir freuen uns auf viele bekannte und neue Gesichter.

#### *Für den Vorstand Werner Widmer, Präsident*

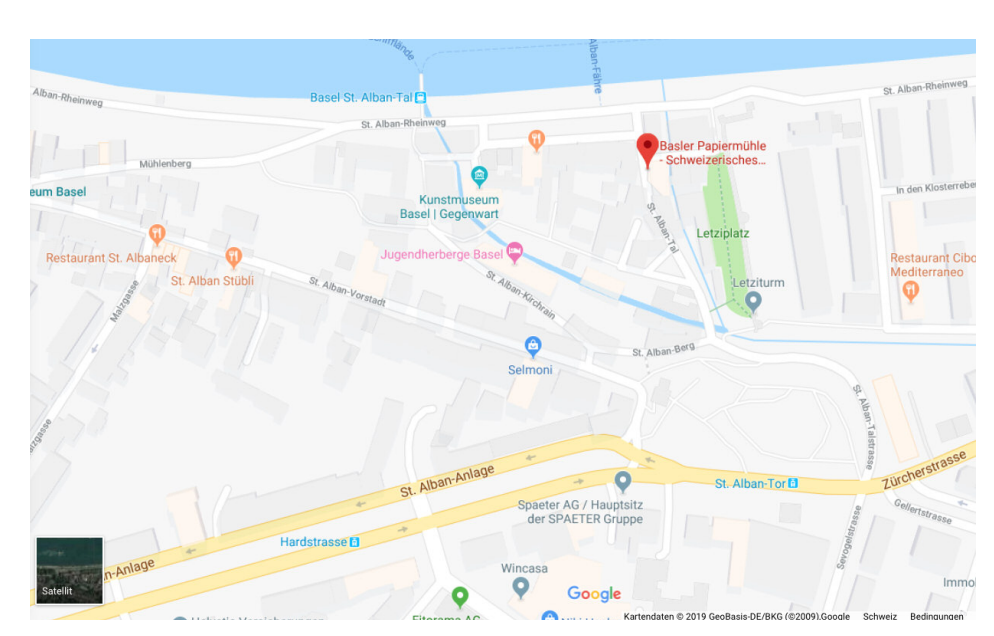

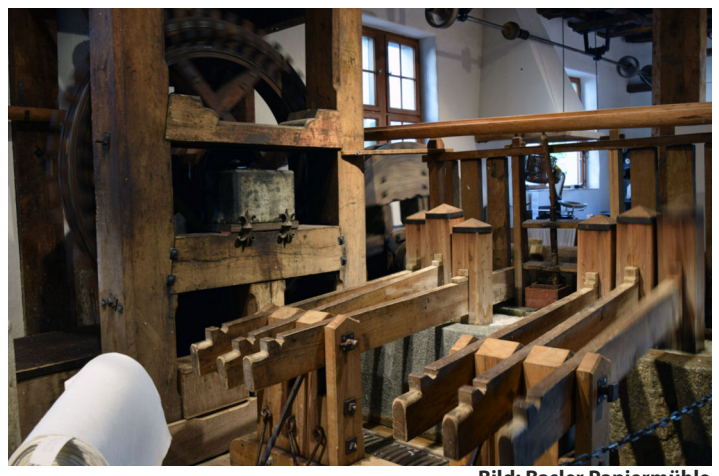

**Bild: Basler Papiermühle**

7

#### **Vom Papier zum Buch**

Im Gebäude der mittelalterlichen Papiermühle führt das Museum über vier Stockwerke durch die Geschichte des Papiers, der Schrift und des Schreibens, weiter über den Schriftguss und Buchdruck bis hin zum fertigen Buch. Dabei kann das Museum mit einer beachtenswerten Sammlung, mit zum Teil über tausend Jahre alten Raritäten, aufwarten. Die didaktisch aufgebauten Ausstellungen wechseln mit authentischen Werkstätten ab, in denen auf alten Maschinen produziert und Gelegenheit geboten wird, selber Hand anzulegen.

#### **Nützliche Links und Infos zum GV-Programm**

www.papiermuseum.ch

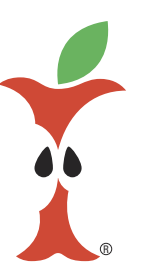

Macintosh Users Switzerland Sekretariat, 8703 Erlenbach 044 915 77 66 • sekretariat@mus.ch

#### **Anreise zum Versammlungsort**

Basler Papiermühle - Schweizerisches Museum für Papier, Schrift und Druck St. Alban-Tal 37, 4052 Basel. Telefon 061 225 90 90.

Vom Bahnhof SBB mit Tram 8, 10 oder 11 zum Aeschenplatz, dann umsteigen auf Tram 3 bis zum St. Alban Tor.

#### **Züge**

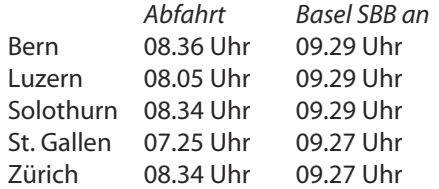

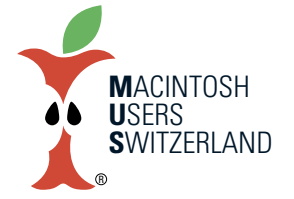

**Notre-Dame de Paris We share Knowledge**

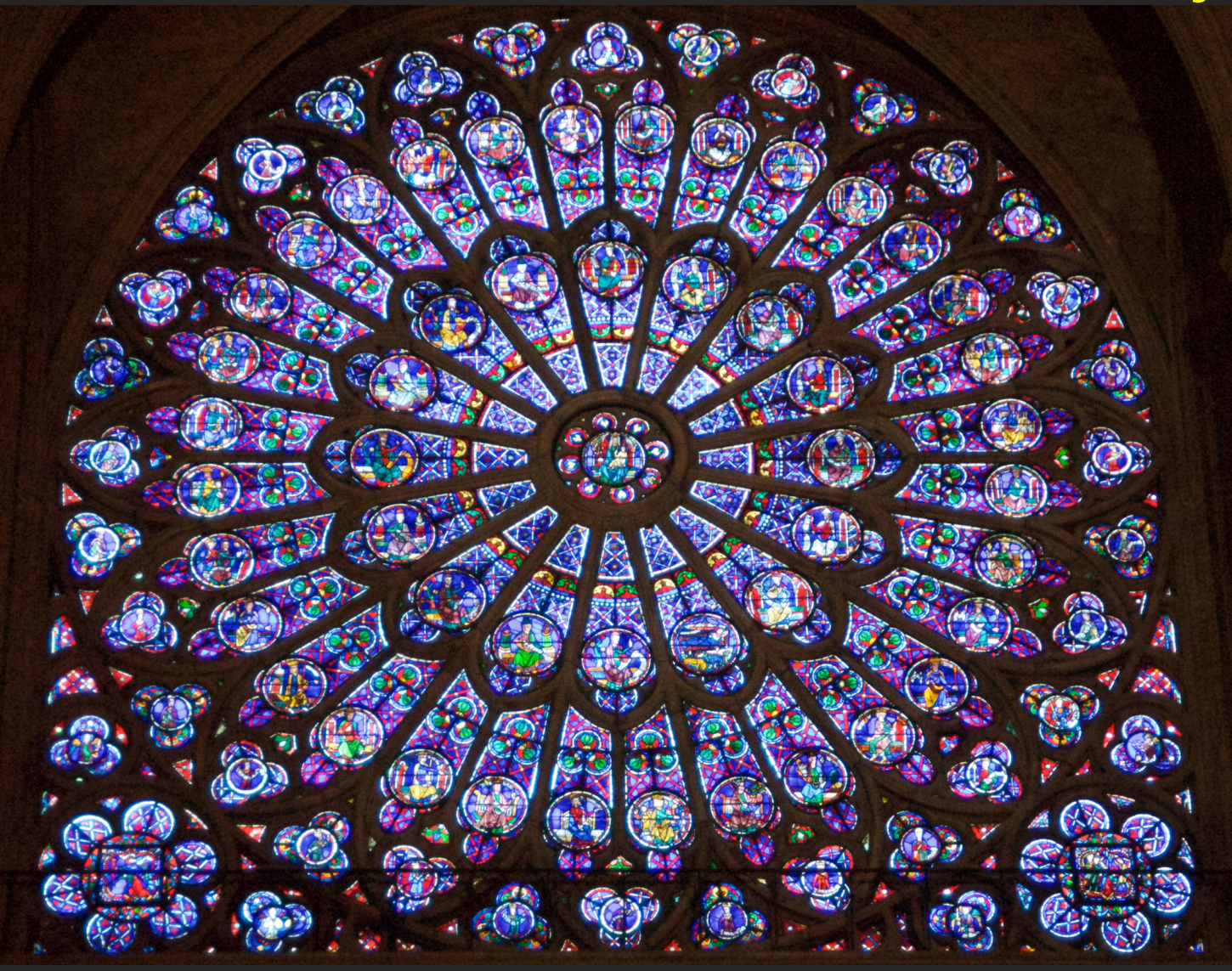

Aus aktuellem Anlass diesmal kein iPhone Foto. Im Bild die berühmte Rosette der Notre-Dame de Paris mit 12 Metern Durchmesser. **Beide Fotos aufgenommen am21.4.2015. NIKON D200, AF-S VR Zoom-Nikkor 24-120mmf/3.5-5.6G IF-ED.©2015WernerWidmer,Erlenbach.**

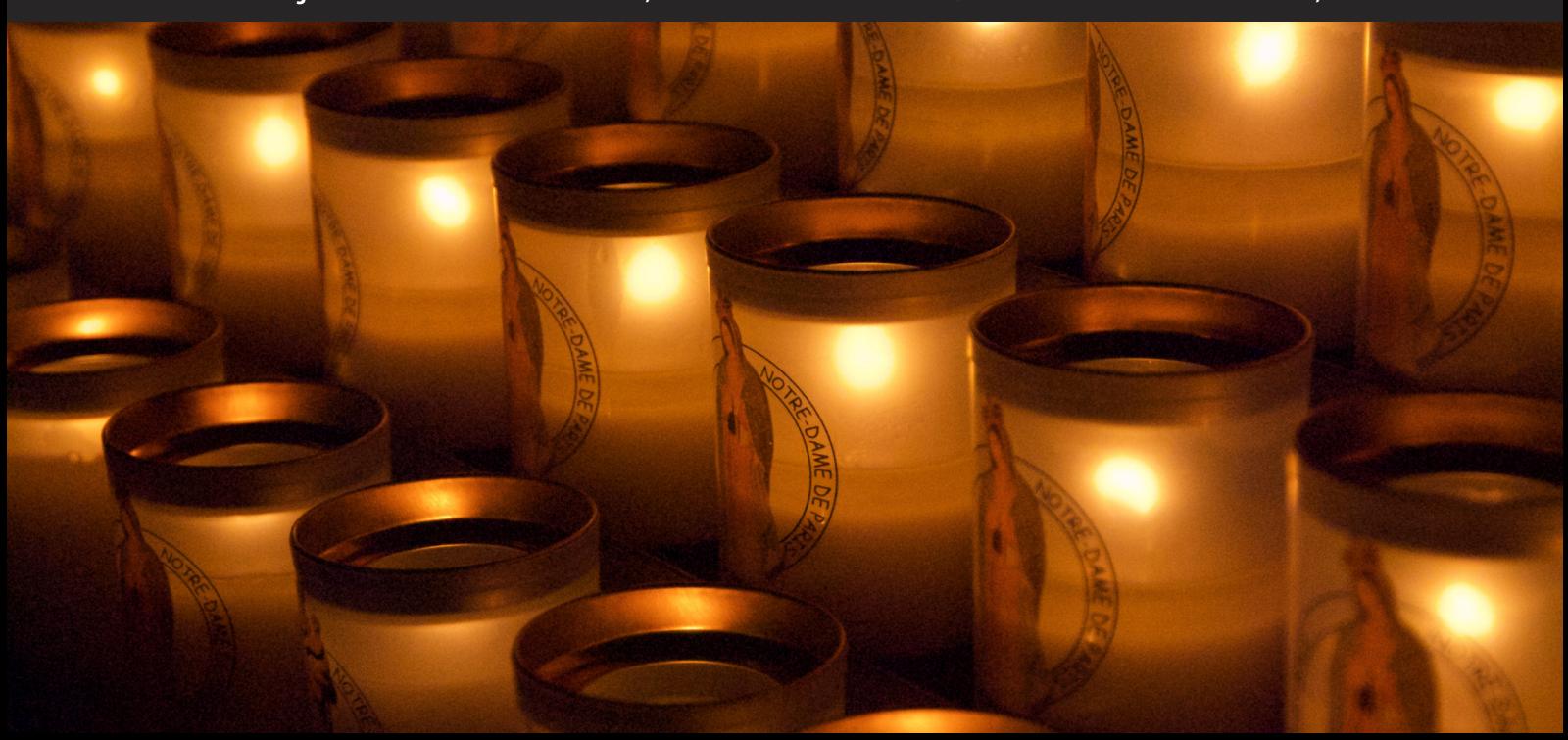